# **ALLPLAN FT Obiecte si liste**

# **Introducere**

Procesul de proiectare implica un mare numar de informatii ce trebuie sistematizate logic si evaluate ulterior. Programul ALLPLAN FT va ofera, în acest sens, numeroase optiuni de rationalizare a acestui proces.

Modulul MACRO face posibila combinarea reprezentarii grafice cu informatiile suplimentare sub forma de atribute. Aceste obiecte macro vor fi salvate în cataloage si pot fi, ulterior, folosite oriunde este nevoie. Informatiile prezentate aici vor fi evaluate în liste.

În modulul DEFINIRE LISTE, aceste liste pot fi modificate dupa necesitati sau pot fi create propriile liste.

# **Obiecte si liste – Generalitati**

La evaluarea listelor, informatiile necesare se obtin din prelucrarea datelor grafice CAD. Astfel, se pot asocia obiectelor de mobilier diferite atribute, ca de exemplu: material, culoare, pret sau numar de catalog.

#### **Atribut**

În acelasi scop se pot îmbina informatiile cu elementele grafice de constructie. Informatiile, denumite si atribute, pot fi grupate în formulare, alcatuind astfel, asa numitele masti de atribute. Acestea pot fi salvate într-un catalog de obiecte.

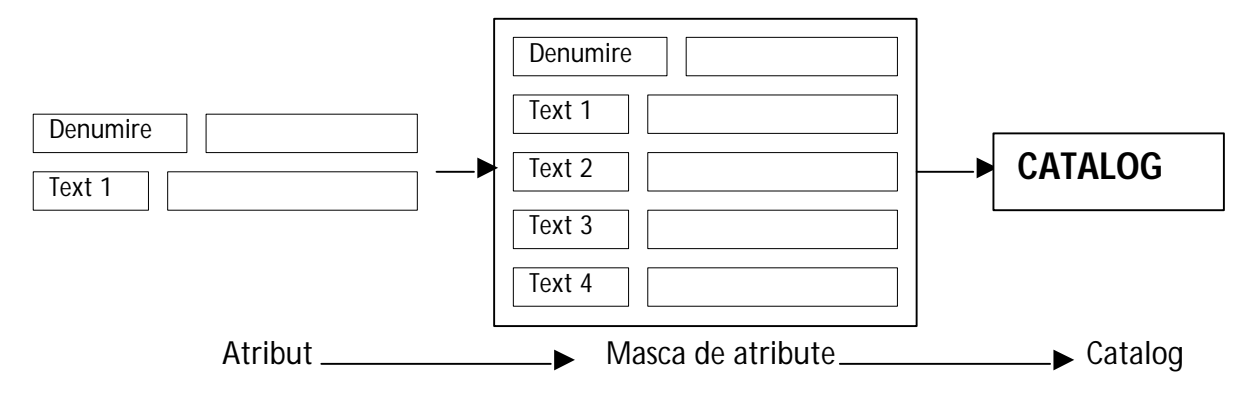

### **Definirea atributelor si a mastilor**

Atributele descriu proprietatile obiectelor. Allplan FT contine o serie de atribute, cum ar fi, de exemplu: denumire, lungime, volum, text etc. Pot fi definite si alte atribute daca se doreste. De exemplu: furnizorul, numarul articolului etc. Atributele se salveaza întrun fisier fiind oricând la dispozitia utilizatorului.

Dupa ce utilizatorul stabileste atributele pe care doreste sa le listeze, trece la realizarea formularului corespunzator, numit masca de atribute. În general procedura consta în:

- Selectarea atributului si pozitionarea acestuia pe desen sub forma unui atribut punctiform.
- Stabilirea formatului acestuia, la prima utilizare a atributului. *Aceasta etapa este importanta pentru reprezentarea si efectuarea operatiilor de calcul ale listelor. De exemplu, atributul – buton 'Pret' trebuie sa contina un numar întreg sau zecimal pentru a se putea efectua calcule cu el.*
- Atributele buton, pozitionate, trebuie salvate drept masca atribut.

### **Definirea obiectelor**

- 1. Din navigatorul Allplan-ului activati modulul **Obiecte.**
- 2. Faceti click pe **Definire Obiect si Catalog Obiecte.**
- 3. Alegeti catalogul de obiecte dorit sau puteti crea un alt catalog în functie de necesitati.

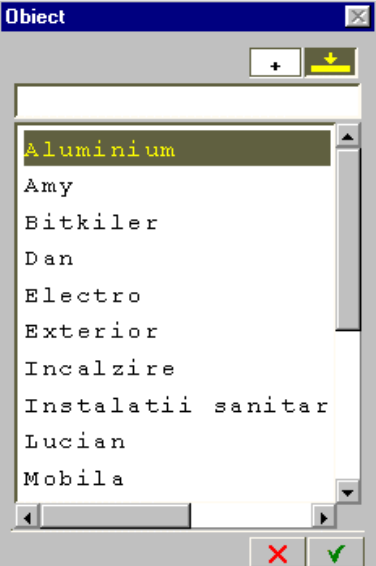

4. Dupa ce ati ales catalogul, faceti click pe ATRIBUT.

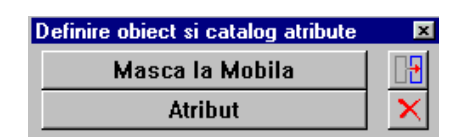

5. Din caseta de dialog ATRIBUT, selectati pe rând atributele care va sunt necesare din lista de atribute sau introduceti atributele noi, stabilind pentru atributele noi setarile

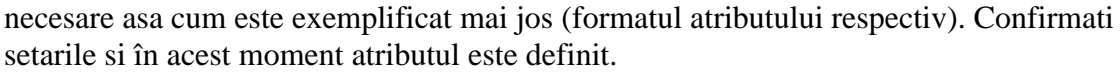

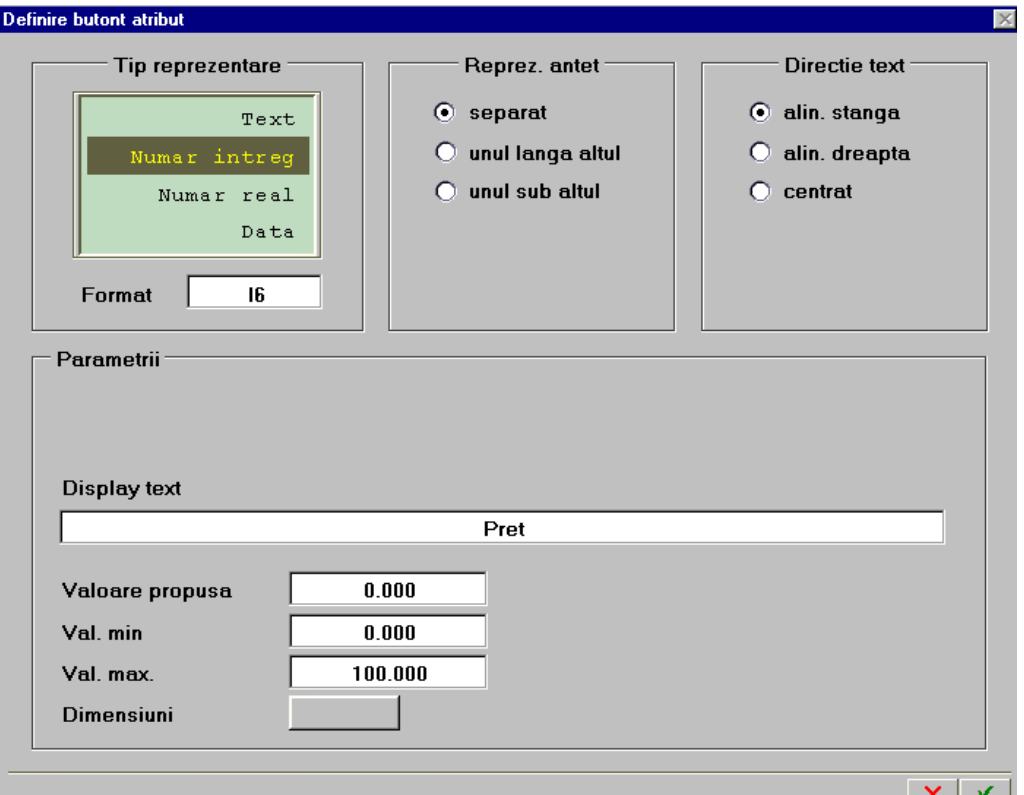

#### **Formatul atributelor**

Litera defineste tipul datelor folosite de respectivul atribut:

- $A = text$  (desen)
- $I = numar$  întreg
- $D = data$

Numarul stabileste lungimea valorii atributului:

- $F10.2 =$  numar zecimal
- $10 =$  lungimea totala inclusiv virgula zecimala
- $2 =$ locatiile dupa virgula

(În imaginea de mai sus formatul '**I6**' înseamna ca atributul 'Pret' poate avea o lungime de maxim 6 caractere si este numar întreg.)

- 6. Asezati atributul-buton pe cadru. Utilizati pentru aceasta rastrul care va este automat afisat pe ecran.
- 7. Introduceti în acest mod toate atributele care doriti sa le listati.
- 8. Din meniul *Definire Obiect si Catalog Obiecte* faceti click pe *Masca**(la catalogul ales).* La întrebarea *"Ce va fi utilizat ca masca?"* definiti cu ajutorul tastei din mijloc a mouse-ului zona cu atributele alese care au fost introduse pe cadru. Masca va fi salvata în catalogul pe care l-ati ales.
- 9. Introduceti un nume pentru masca atribut.
- 10. Terminati introducerea apasând tasta ESC.

# **Definirea obiectului (obiect macro)**

Definirea obiectelor cuprinde trei etape:

1. Realizarea modelului grafic 2D cu detalii care vor fi salvate la diferite scari de reprezentare precum si realizarea reprezentarii 3D.

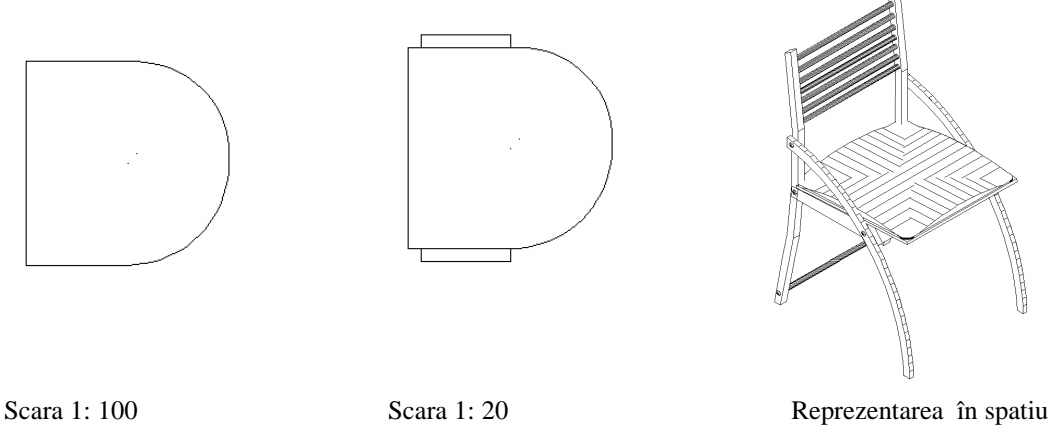

- 2. Selectarea mastii atribut din biblioteca unde a fost salvata si completarea ei cu date concrete referitoare la acest obiect.
- 3. Salvarea în catalogul de obiecte.

1. Desenati cu modulul *Constructii 2D* reprezentarea în plan a scaunului pentru diferite scari de masura. Reprezentarea tridimensionala se realizeaza cu ajutorul modulului *Modelare 3D* sau se pot folosi simbolurile din cataloagele de arhitectura existente.

2. Din familia de programe *Module Aditionale*, activati modulul *Macro*. Faceti click pe *Definire Macro* (din bara de instrumente *Creare*).

3. Alegeti catalogul de obiecte in care ati salvat obiectul (de exemplu Mobilier). În câmpul "*Desc. Obiect"*introduceti denumirea obiectului. (de exemplu "*Scaun de birou"*).

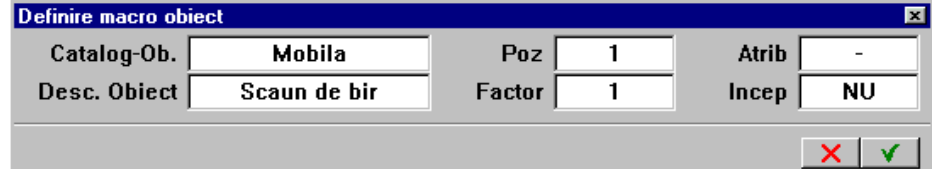

Faceti click pe câmpul de introducere *"Atrib"* si alegeti formularul de introducere a datelor creat anterior (masca atribut), ex *"Mobilier tip 1"*

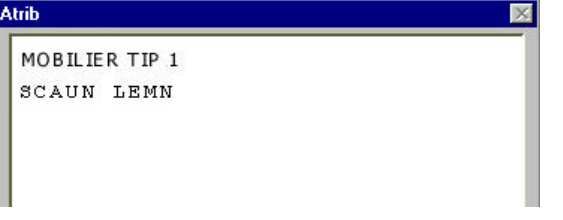

Introduceti valorile dorite ale atributelor pe care le-ati salvat ca masca.

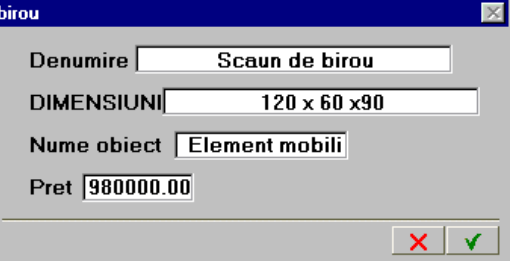

Faceti click pe  $\sqrt{\ }$  | pentru confirmarea atributelor masca.

La întrebarea *"Definire submacro 1"* încadrati reprezentarea care doriti sa corespunda reprezentarii la scara 1:100. Faceti click pe punctul de referinta al macro-ului care va fi situat în coltul stânga jos.

Punctele de referinta ale foliilor unui macro vor fi suprapuse unul peste celalalt. În functie de scara utilizata, va deveni vizibila folia definita pentru acea scara de referinta.

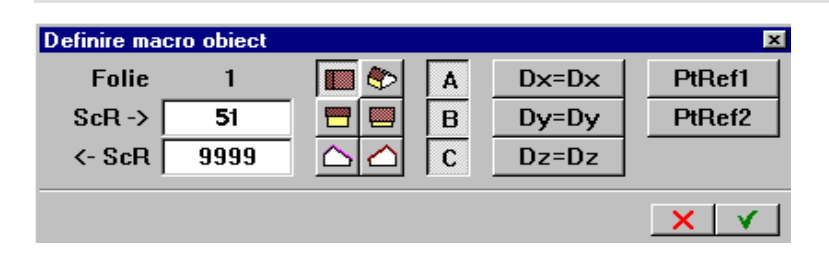

Introduceti scara de valabilitate pentru desenul activat anterior.

 $ScR \rightarrow 51$ 

 $\triangle$  ScR 9999

Pentru reprezentarile 2D, activati vederea plan.

Confirmati datele introduse. Folia macro numarul 1 a fost definita. Desenul selectat va dispare de pe ecran.

Scara de valabilitate pentru folia macro este definita prin scara de referinta ScR.

 $ScR \rightarrow$  = limita inferioara a scarii de valabilitate

 $\triangleleft$  ScR = limita superioara a scarii de valabilitate

Cu ajutorul icon-urilor ce reprezinta diferite proiectii, se defineste vederea în care foliile macro vor fi afisate.

Literele A, B, C sunt denumirile nivelurilor de reprezentare. Acestea pot fi controlate folosind functia *Reprezentare pe ecran* din meniul *Accesorii*, putând fi facute vizibile sau invizibile.

Cu ajutorul punctelor  $D_x = D_x$ ,  $D_y = D_y$ ,  $D_z = D_z$ , se pot defini combinatii de reguli de deformare pe diferite axe în raport cu punctele fixe.

Cu ajutorul punctelor  $P_T-R_{EF1}$  si  $P_T-R_{EF2}$  vor fi stabilite punctele de referinta pentru deformari.

În continuare, în linia de dialog, va apare mesajul *Definire submacro 2*. Selectati folosind tasta din mijloc, urmatoarea reprezentare a macro-ului si definiti punctul de referinta tot în coltul din stânga jos al desenului (*indiferent de numarul de folii, punctul de referinta este întotdeauna acelasi*).

Introduceti limitele de reprezentare a obiectului la scara dorita (de ex. 1: 50).

Pentru reprezentarea tridimensionala *(Definire submacro 3)* activati simbolul corespunzator, respectiv iconurile ce reprezinta proiectiile constructiei 3D si introduceti valorile pentru scarile de referinta *"de la 0 la 9999".* Vederea în plan va fi dezactivata, toate celelalte vederi vor fi activate.

Terminati definirea macro-ului apasând tasta ESC.

Valorile propuse pentru M-PCT1 si M-PCT2 se confirma apasând butonul  $\mathbf{\check{v}}$ . Definirea macro este în acest moment terminata.

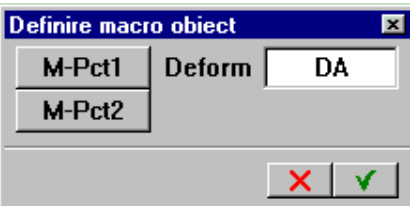

Aceste doua puncte definesc pozitia minima si maxima folosita de macro în timpul inserarii. Aceasta face posibil ca, de exmplu, sa poata fi excluse arcadele usilor.

M-Pct1 – acest punct defineste punctul din stânga jos a pozitiei simbolului.

M-Pct2 – acest punct defineste punctul din dreapta sus a pozitiei simbolului.

În cazul desenelor tridimensionale, asigurati-va ca punctele pentru dimensiunea maxima si minima au si înaltimea corespunzatoare (valoarea pe directia axei Z). În acest scop se recomanda lucrul cu trei ferestre (plan, elevatie, izometrie).

Construiti în continuare alte macrouri pentru mese, dulapuri, pereti despartitori etc dupa modelul prezentat. Pentru acesta folositi mereu masca atribut "Mobilier Tip 1", nu este nevoie sa o creati din nou.

Obiectele macro pe care le-am definit au disparut din cadru si au fost salvate în catalogul de obiecte ales (de ex. Mobilier). Extragerea si inserarea obiectelor nou create este similara cu cea a simbolurilor.

# **Obtinerea unei liste standard**

Scopul final este prezentarea tuturor obiectelor într-o lista. Dupa prima plasare a lor pe cadru, obiectele pot fi copiate sau mutate acolo unde este necesar, dupa care folosind functia *Iesire Lista* si alegând una din listele standard ale sistemului (de ex. din Catalogul Standard  $\rightarrow$  Fisierul Elemente  $\rightarrow$  lista Mobila ) se poate obtine un raport ce contine totalitatea obiectelor inserate inclusiv o descriere a lor (atributele pe care le-am introdus ca masca). Cu ajutorul modulului *Definire Liste* se pot defini propriile liste.

# **Modificarea listelor standard**

În acest capitol se va realiza modificarea listei standard "Mobilier", astfel încât sa se poata lista si atributul "Pret". În mod suplimentar, se mai doreste realizarea unei sume pentru fiecare articol în parte. Pentru completarea listei vor fi introduse sumele totale doar la finalul listei. Pentru aceasta sunt necesarii urmatorii pasi:

- Crearea atributului "Pret";
- Copierea listelor;
- Stergerea si înlocuirea celulelor;
- Introducerea celulei "Pret" în lista;
- Introducere suma articole:
- Introducere suma totala:
- Salvarea listelor.

# **Crearea atributului "Pret"**

Atributul "Pret" a fost creat la definirea obiectelor. Pentru a putea fi folosit în formule de calcul în lista trebuie definit într-un format numar întreg sau numar cu zecimale (de ex. formatul "F10.2" ce reprezinta zece caractere pentru partea întreaga si doua caractere pentru zecimale, sau îl puteti defini sub format "I10", ceea ce reprezinta numar intreg de maxim zece caractere). Atributul "Pret" va fi inclus în masca de atribute alaturi de celelalte atribute, asa cum s-a vazut mai sus.

# **Copierea listelor**

Înainte de modificarea unei liste, se recomanda copiere ei pentru a se pastra originalul.

- Treceti în modulul *Definire Liste.* Faceti click pe functia *Gestiune liste* din meniul *Creare*.
- Alegeti din directorul *Standard*  $\rightarrow$  *fisierul Elemente*  $\rightarrow$  *lista Mobilier.* În final faceti click pe Copiere.
- Lista va fi copiata în "Birou" într-un fisier existent sau faceti click pe o pozitie goala. În final faceti click pe Continuare.

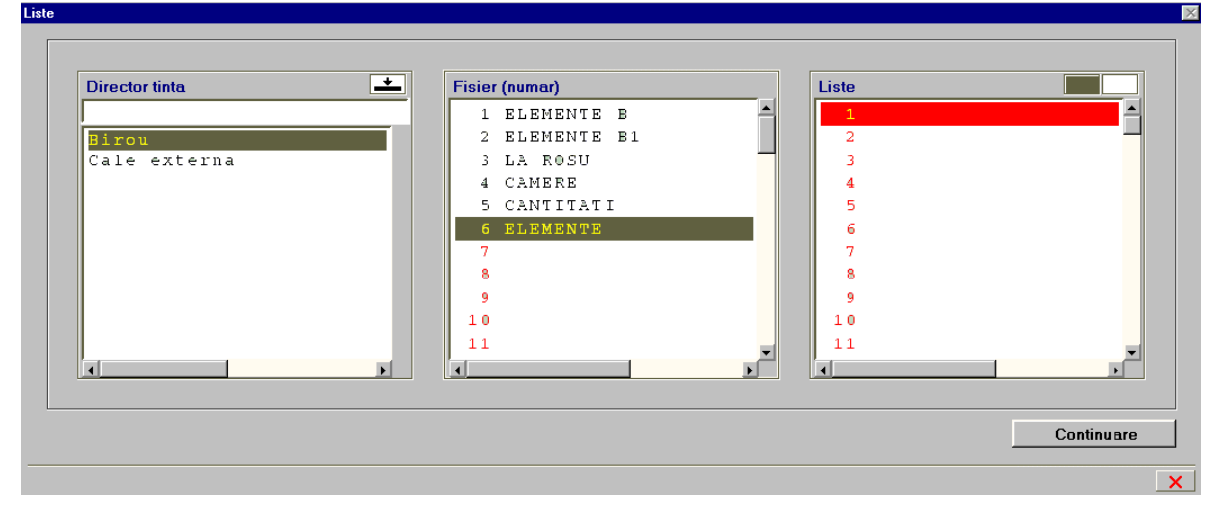

Introduceti un nume pentru fisier (de ex. Elemente si Lista Mobila). Lista va fi copiata. Lista copiata va fi afisata în fereastra. Închideti toate casutele de dialog.

## **Stergerea si înlocuirea celulelor**

Din modulul *Definire Liste* activati functia *Modificare liste*. Alegeti calea *Birou Elemente Mobila.*Va apare lista selectata în mod editare.

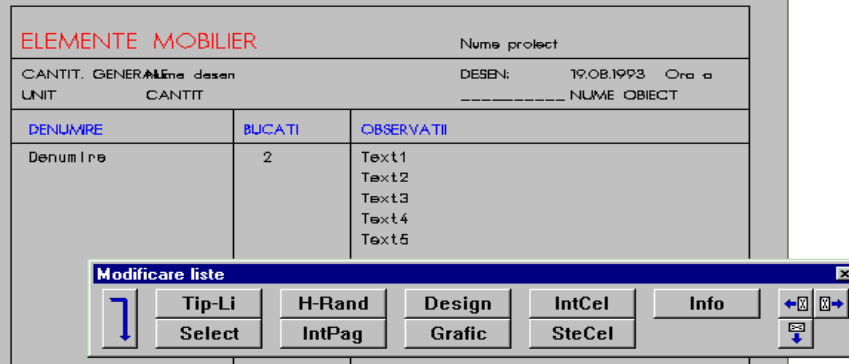

Meniul care apare pe ecran este dedicat modificarii celulelor. Pentru modificarea textelor, a parametrilor textului, a liniilor, a culorilor; pentru mutarea celulelor etc. se apeleaza pagina 2 cu ajutorul sagetii.

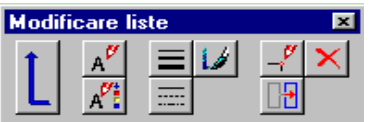

Butoanele din meniul initial au urmatoarea semnificatie:

Tip-Li = permite alegere tipului listei: arhitectura, oteluri etc.

Select = criteriu de selectie a obiectelor dupa catalog, sau dupa un atribut etc.

H-Rand = modificarea înaltimii rândului

IntPag = întrerupere pagina pentru stabilirea înaltimii listei.

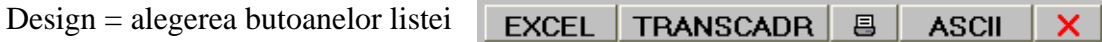

Grafic = modificarea celulei grafice din lista

IntCel = introducerea unei celule noi în lista

SteCel = stergerea unei celule a listei

 $Info = Informatii element$ .

### **Stergerea si înlocuirea celulelor**

Faceti click pe SteCel, stergeti celula "Text2".

Stergerea celulelor nu se va executa utilizând functiile generale de stergere, deoarece, în acest caz nu se mai actualizeaza numerotarea celulelor. Acest proces este deosebit de important pentru buna functionare a listei. Celulele, dupa stergere, vor fi repozitionate, astfel încât sa fie cât mai putin mutate.

### **Inserarea celulei "Pret"**

Sunteti în Modificare liste. Faceti click în lista meniului contextual pe IntCel.

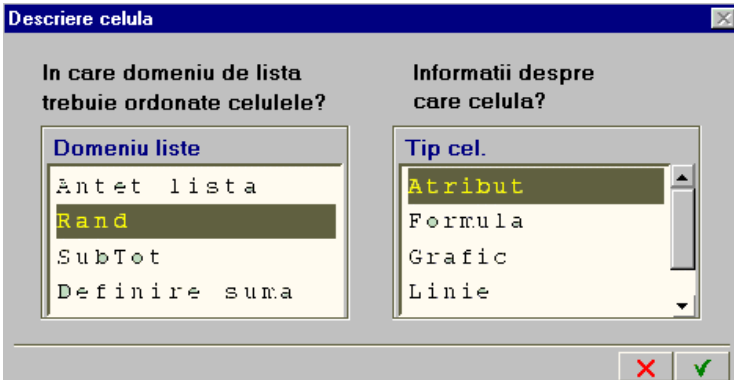

Din meniul aparut alegeti Rând pentru domeniu si tipul celulei – Atribut.

Alegeti atributul "Pret" din domeniul "Utilizator" si confirmati. Pozitionati atributul în spatiul listei. Puteti modifica ulterior formatul si dimensiunile cu ajutorul butonului Info.

Cu ajutorul IntCel se pot introduce formule de calcul, grafic, linii suplimentare, texte. De asemenea se pot defini subtotaluri si se poate defini suma finala.

### **Definire articole suma**

În prealabil este necesar sa verificati numarul celulei Pret si cel al celulei Cantitate, pentru a sti ce celule înmultiti. Acest lucru se face cu ajutorul butonului Info.

Pentru realizarea sumei articolelor individuale, faceti click pe IntCel.

Alegeti domeniul listei Rând si tipul celulei Formula.

Va apare o casuta de dialog pentru introducerea formulei. Aici este nesara înmultirea celulei 3 - Cantitate (celula este considerata coloana) cu celula 8 – Pret, pentru determinarea pretului general al întregii coloane:

(COLOANA3)\*(COLOANA8)

Dupa introducerea formulei se alege formatul fie întreg (I10), fie real (F10.2) si daca se doreste se poate alege unitatea de masura cu butonul "Dimensiuni".

Se alege dimensiunea textului, dupa care se plaseza în spatiul listei.

### **Inserarea sumei totale**

Alegeti din nou IntCel.

Alegeti domeniul Suma si tipul de celula Formula. Introduceti drept formula SUMA(COLOANA9) (unde coloana 9 reprezinta articolul suma definit anterior).

Modificati si aici parametrii din meniul contextual si anume formatul si unitatea de masura. Confirmati si pozitionati celula în partea inferioara a listei.

### **Salvarea listelor**

Cu ESC se finalizeaza modificarile. Va apare casuta de dialog destinata salvarii listei. Alegeti optiunea "salvare" si confirmati.